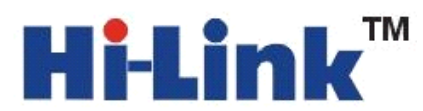

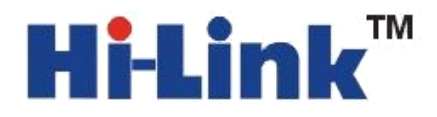

#### **Shenzhen Shenzhen Shenzhen Hi-Link Hi-Link ElectronicTechnology ElectronicTechnology ElectronicTechnologyco., Ltd**

## **HLK-RM04 HLK-RM04 HLK-RM04HLK-RM04 User Manual**

### ETHERNET

WIFI

Full Function Serial Network/Wireless Module

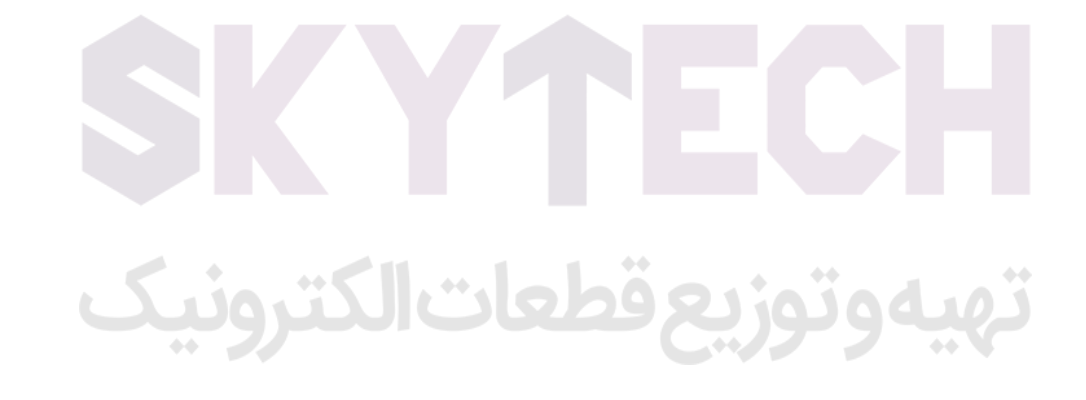

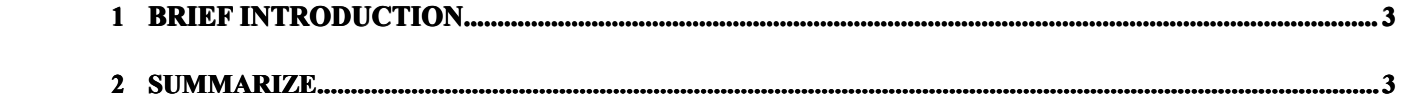

## Hi-Link™

深圳市海凌科电子有限公司 Shenzhen Hi-Link Electronic Co.,Ltd Http://www.hlktech.com Tel:0755-83575155 Fax:0755-83575189

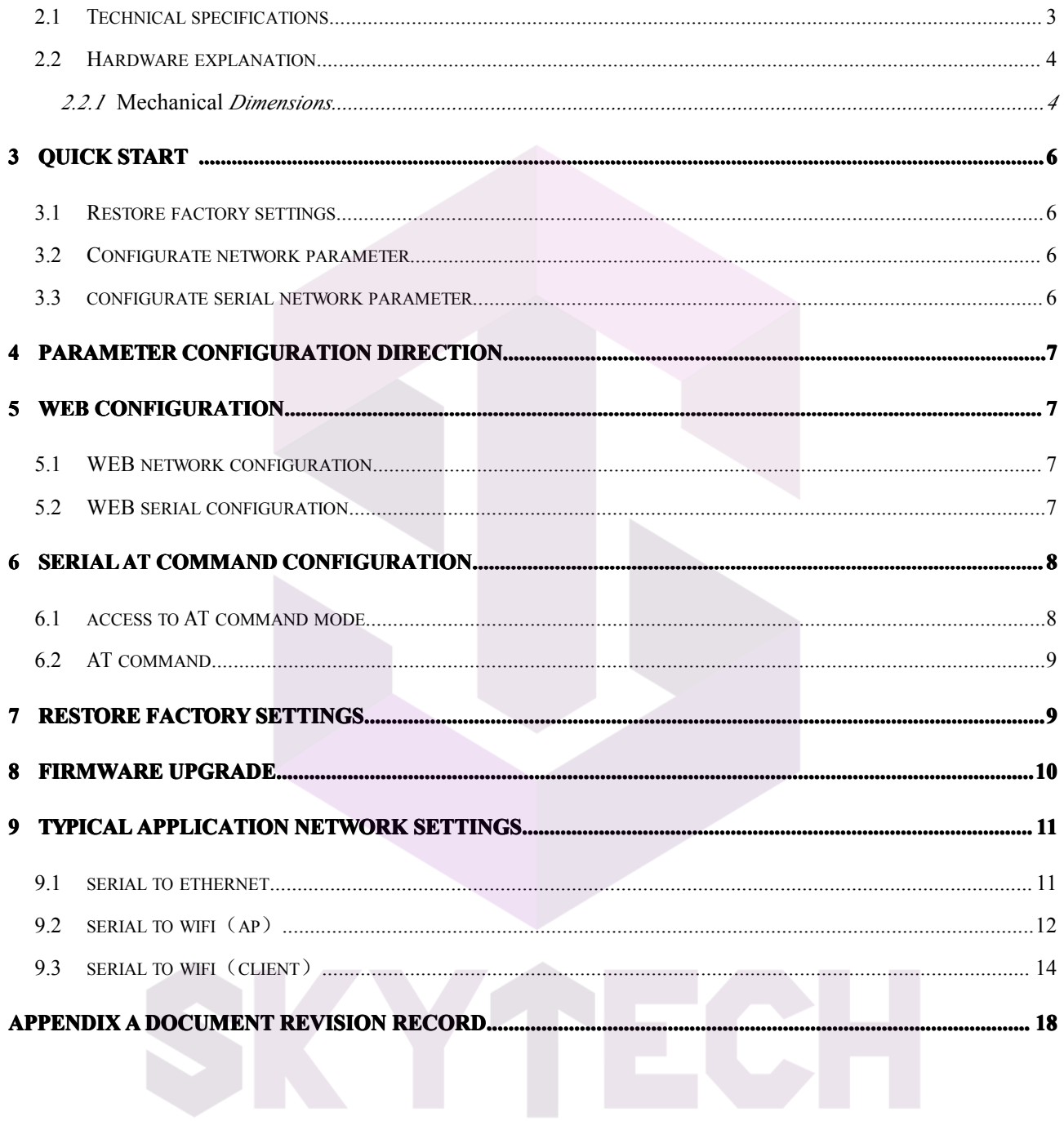

# تهيهوتوزيع قطعات الكترونيك

# Hi-Linl

#### 1 Brief Introduction

HLK-RM04 is <sup>a</sup> new low-cost embedded UART-ETH-WIFI module (serial por<sup>t</sup> - Ethernet - Wireless network) developed by Shenzhen Hi-Link ElectronicTechnology co., Ltd

This product is an embedded module based on the universal serial interface network standard, built-in TCP / IP protocol stack, enabling the user serial port, Ethernet, wireless network (wifi) interface between the conversions.

Through the HLK-RM04 module, the traditional serial devices do not need to change any configuration; data can be transmitted through the Internet network. Provide <sup>a</sup> quick solution for the user's serial devices to transfer data via Ethernet.

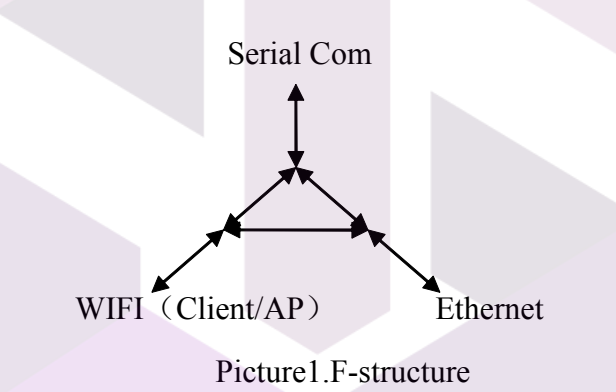

#### 2 Summarize

2.1 Technical Specifications

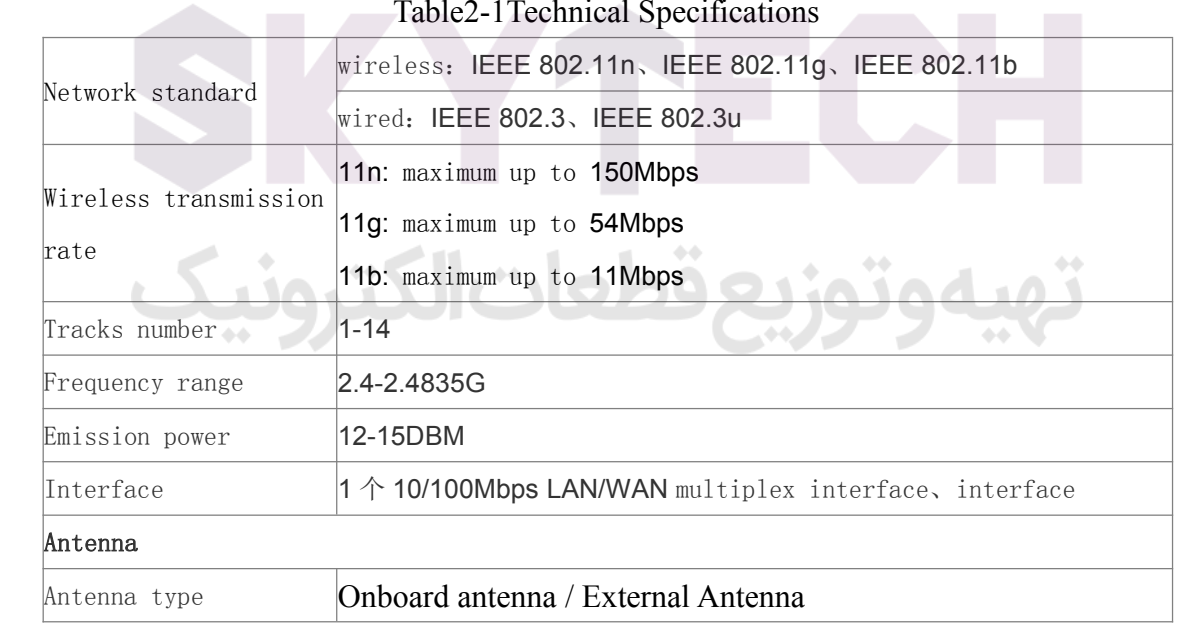

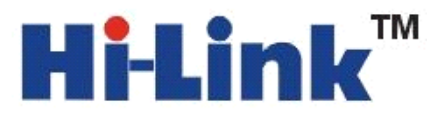

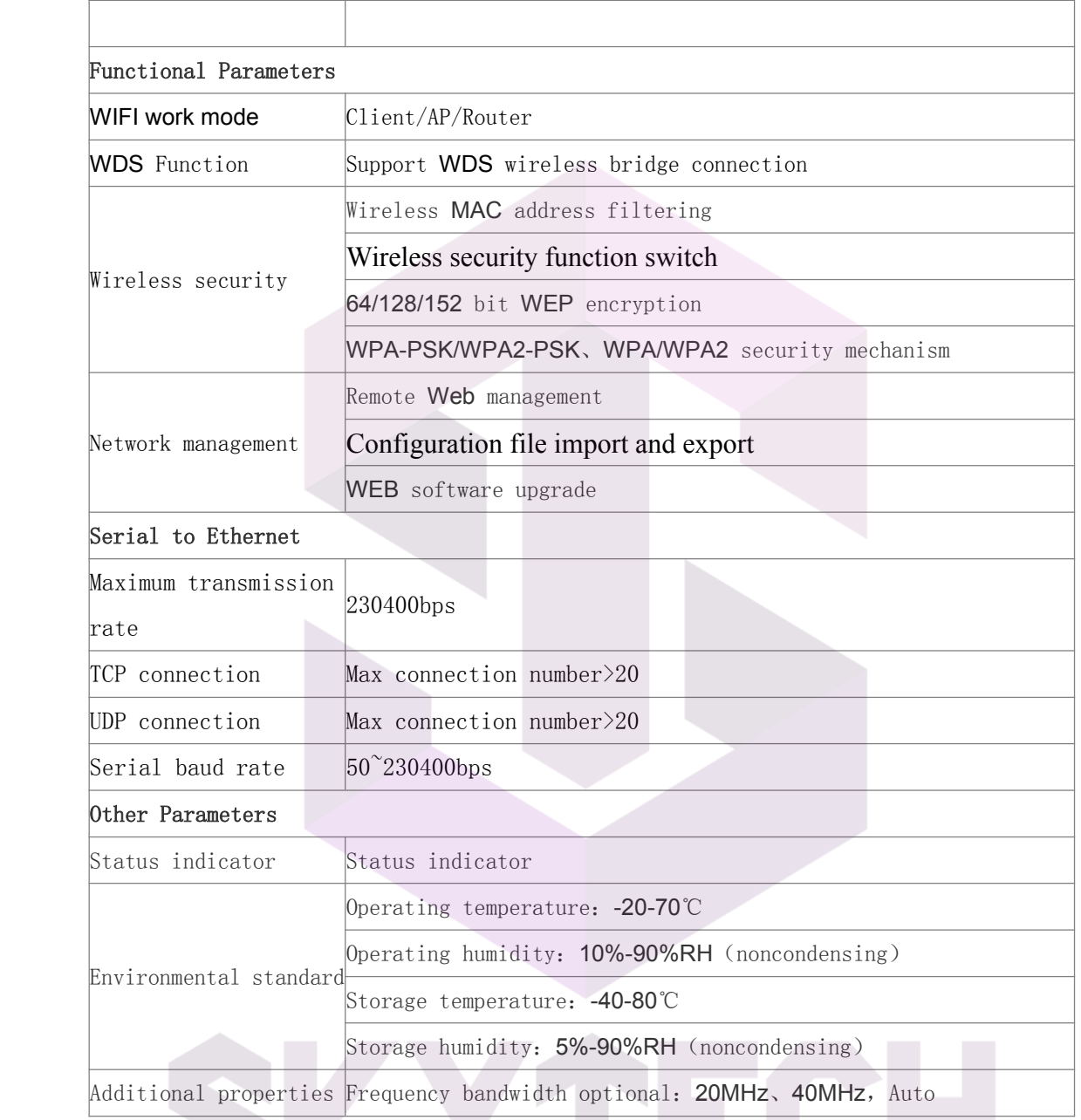

- - - - - - - -<br>تهيهوتوزيع قطعات ال

### 2.2 Hardware Explanation

### 2.2.1 *Mechanical* Dimensions

 $\ddot{\phantom{a}}$ 

HLK-RM04 *Mechanical* Dimensions is shown in the following picture:

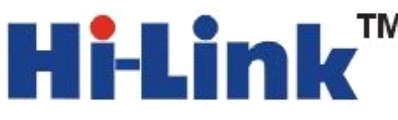

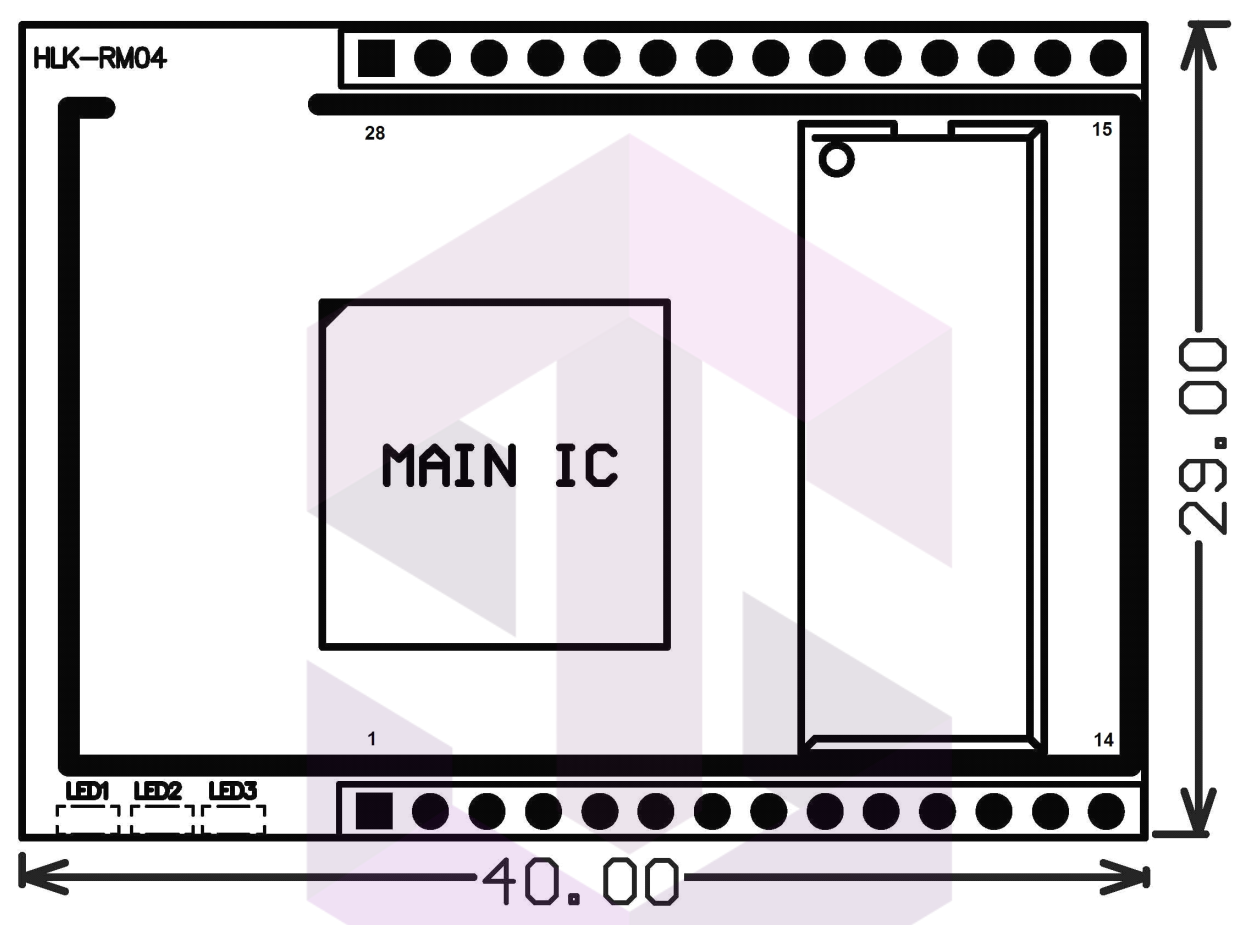

Picture2.Dimensions Unit:mm

2.2.1.1 Contact Pin Interface

The Pin of this product as shown above is defined as follows:

#### Table2-2 module pin interface

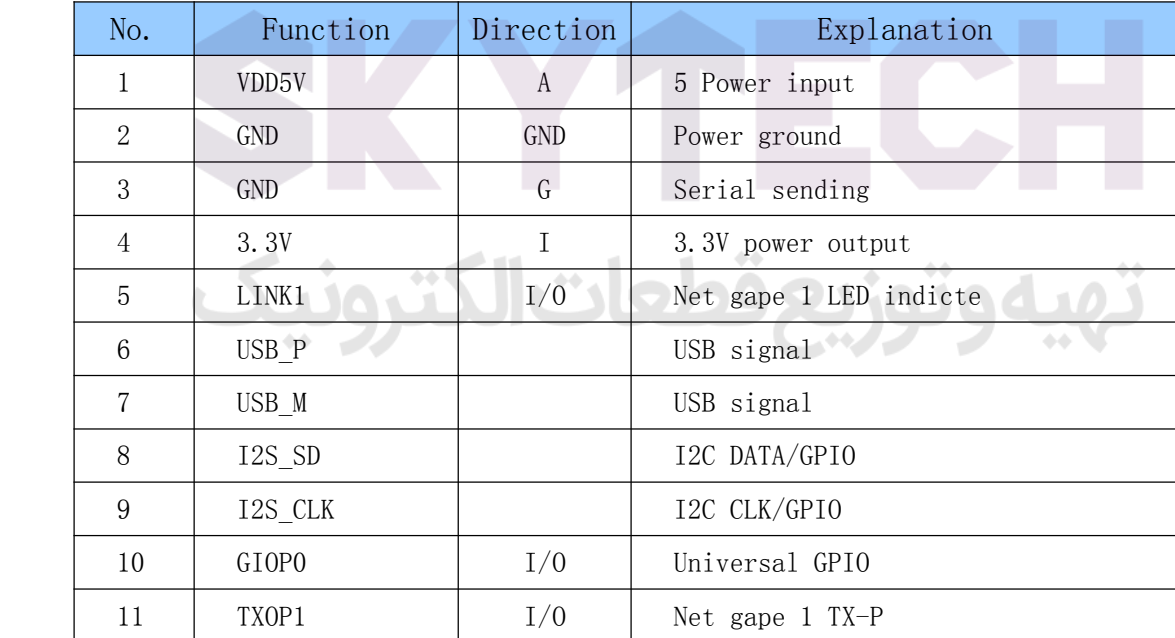

# i-Lin

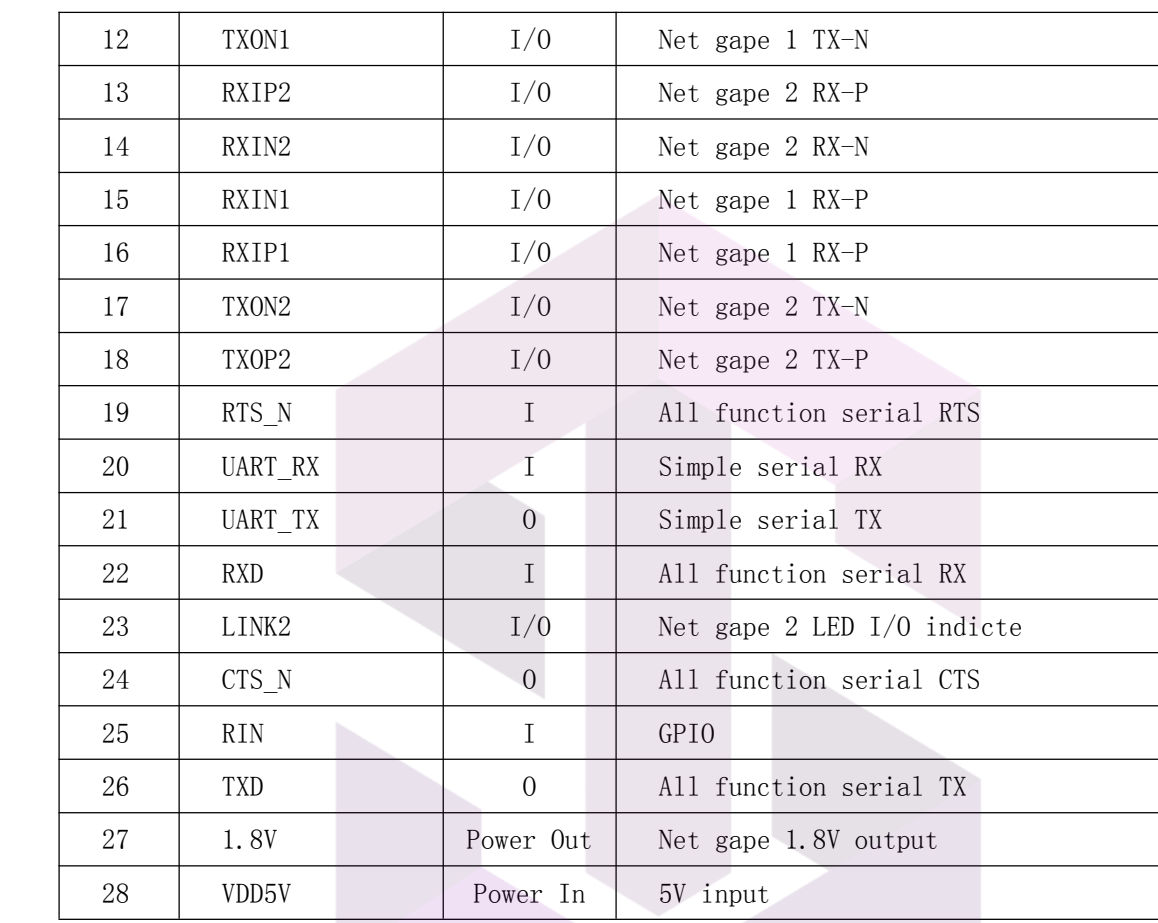

### 3 Quick Start

#### 3.1 Restore factory settings

In order to ensure that all of configuration process is correct, bringing the module to restore the factory settings firstly. Factory mode, the module can skip this step. Above 5V (500mA) to power the module on the power, wait about 2.5 minutes for the system to start, after the start completion, pulled ES / RST pin down and make it surpass Trst, release ES / RST pin, the system will automatically restart. After rebooting, the system is already in Factory mode.

#### 3.2 Configurate network parameter

Set the PC to static IP mode and then connect it with the module via Ethernet or wifi. The IP address is set to 192.168.16.100/255.255.255.0, gateway 192.168.16.254. The(wifi default ssid and the default password, see this document.) open the browser http://192.168.16.254, enter the web configuration page, default user name and password is admin / admin. Modify the network parameters through the web. Now, the module's IP address is 192.168.16.254. Configuration details can be seen in 5.1.

#### 3.3 Configurate serial network parameter

Opens the browser http://192.168.16.254/ser2net.asp, enter the serial-to-network web configuration page. Configure the serial-to-network parameters as needed through <sup>a</sup> web page. Configuration details can be seen in 5.2.

4 Parameter configuration direction

The module provides two ways for the configuration parameters:

1.Web page;

2. Serial AT command.

Access toWEB configuration page requires the confirmation of the module's IP addresses, as well as the user name and password that authenticated by WEB.

Configurating parameters through the serial por<sup>t</sup> AT command needs to make the module into the AT command mode first.

#### 5 WEB configuration

Through the correct module address,you can access tothe WEB configuration page.

#### 5.1 WEB network configuration

Detailed information can refer to<<HI-LINK Router User manual>>

قطعات|لكتر

#### 5.2 WEB serial configuration

Serial Web **configuration page** (ser2net.asp) is as follows:

### **Serial Settings**

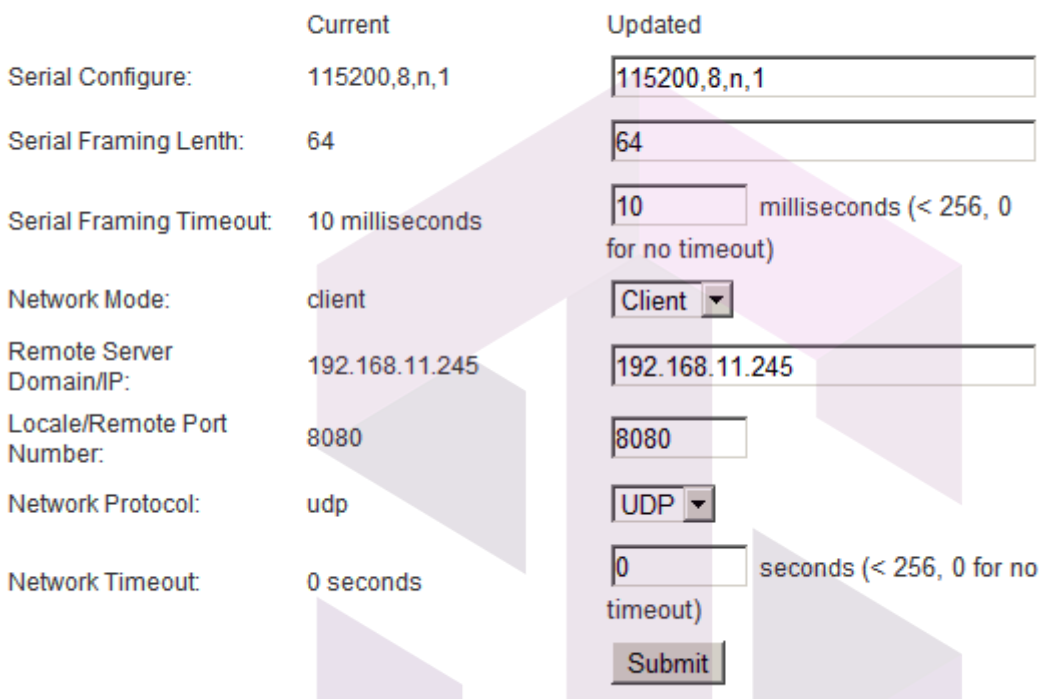

**Current** shows the current configuration, Updated shows the current revision parameters。Submit submit the revision.

**Serial Configure:** Serial configuration.fomat: Baud rate, data bits, parity bit, stop bit.

For example:"115200,8,n,1".

Serial Framing Lenth:The Lenth of Serial Framing

Serial Framing Timeout: The time of Serial Framing

Network Mode:choose Client、Server or none。

Remote Server Domain/IP: Remote Server Domain/IP address For exmpale:192.168.11.245 or [www.hlktech.com](http://www.hlktech.com) .

> Locale/Remote Port Number: The specified parameter is not the same under the different network modes. Client specifies the por<sup>t</sup> number on the remote, Server specified local por<sup>t</sup> number.

# Hi-Lin

#### Network Protocol: Use tcp or udp Protocol

Network Timeout: Under the server network mode, no data transmission within the timeout period, the connection will be disconnected. 0 specifies never disconnected.

- 6 Serial AT command configuration
- 6.1 Access toAT command mode

Module in network fault, such as fault allocation situation will automatically exit the transparent transmission mode, enter AT instruction mode. In any condition, keep ES/RST feet low level of time but more than Tes and less than Trst, the module will enter AT instruction mode immediately.

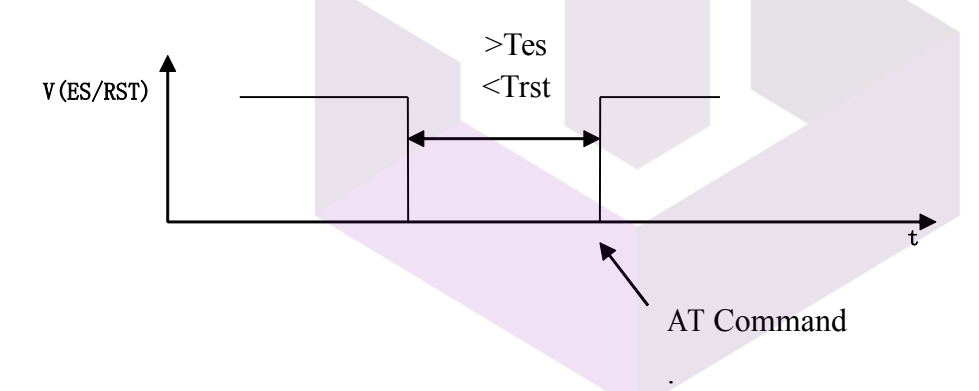

### 6.2 AT Command

In AT mode, you can configurate the system parameters through the serial port AT instruction. Instruction format is as follows:

 $At+[command]=[value]\r$ 

According to the different command, module will return <sup>a</sup> different return value.

For example:"at+remoteip=192.168.11.133\n" set remote ip address as 192.168.11.133. For example: "at+remoteip=?\n" Inquiry remote ip address.

At command is as follows:

| ver        | The version of module                   |
|------------|-----------------------------------------|
| remoteip   | Remote server domain name or IP address |
| remoteport | The local or distal port number         |

# Hi-Link

深圳市海凌科电子有限公司 **Shenzhen ShenzhenHi-Link Hi-Link Hi-Link Electronic ElectronicCo.,Ltd Co.,Ltd** Http://www.hlktech.com Tel:0755-83575155 Fax:0755-83575189

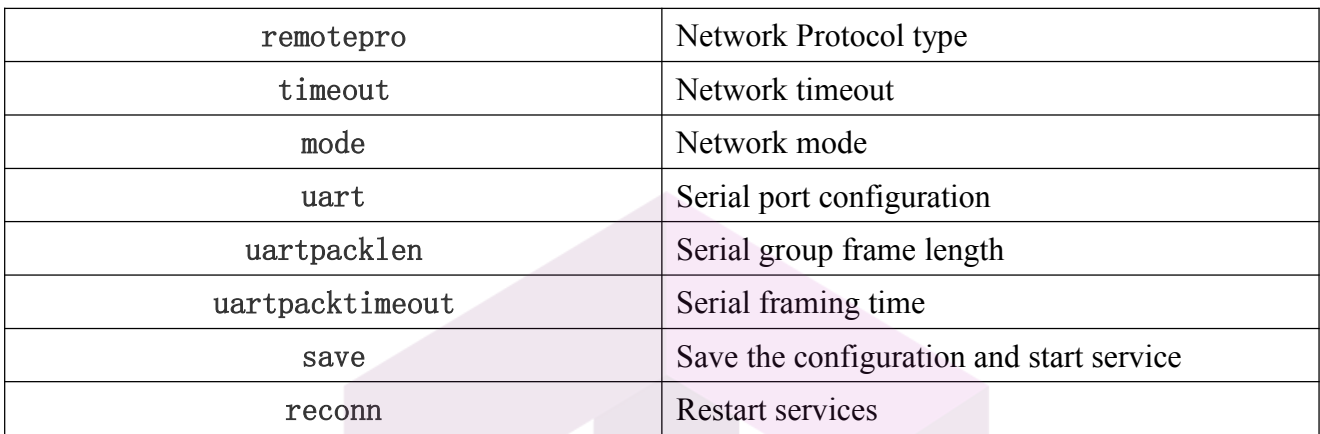

Parameter definition is consistent with the web configuration parameter.

7 Restore factory Settings

Support the following ways to restore the factory settings

- 1. Through the Web page.
- 2 By keeping the ES/RST pin low level time greater than Trst.

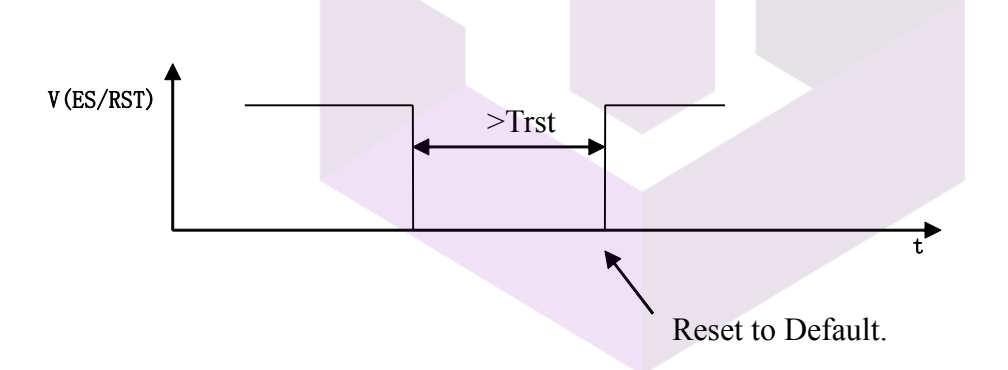

Factory setting parameter values, see the following list:

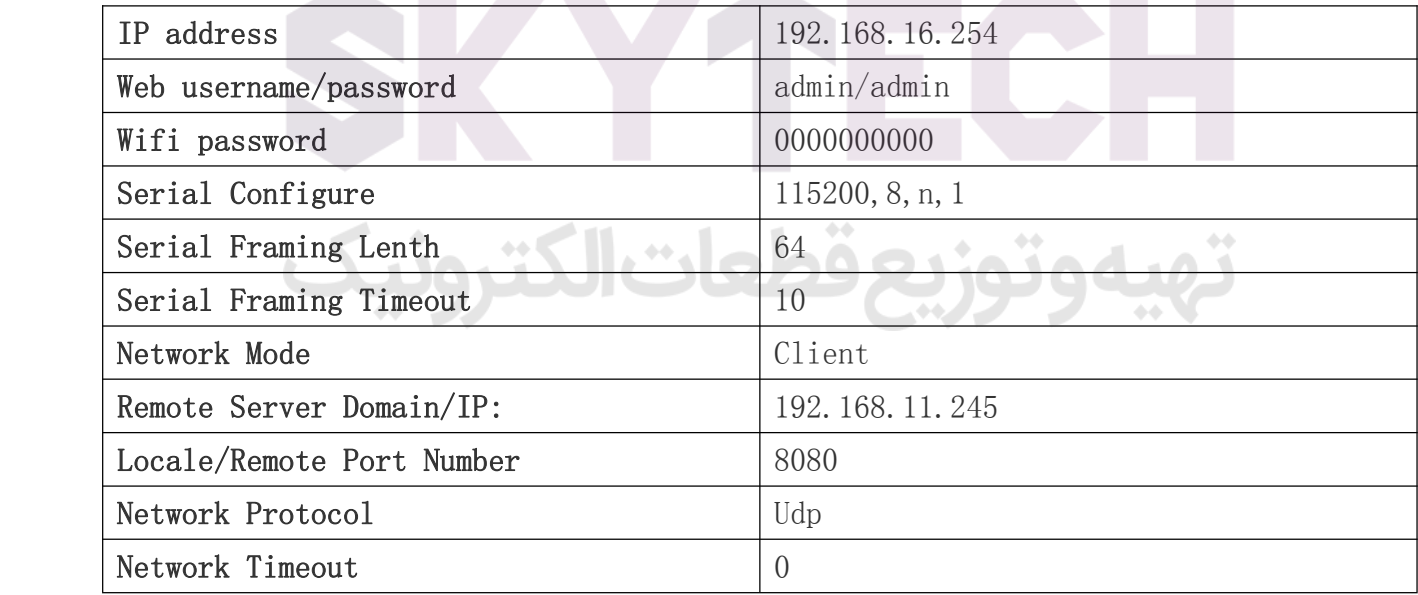

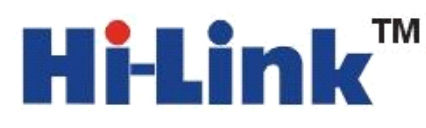

深圳市海凌科电子有限公司 **Shenzhen ShenzhenHi-Link Hi-Link Hi-Link Electronic ElectronicCo.,Ltd Co.,Ltd** Http://www.hlktech.com Tel:0755-83575155 Fax:0755-83575189

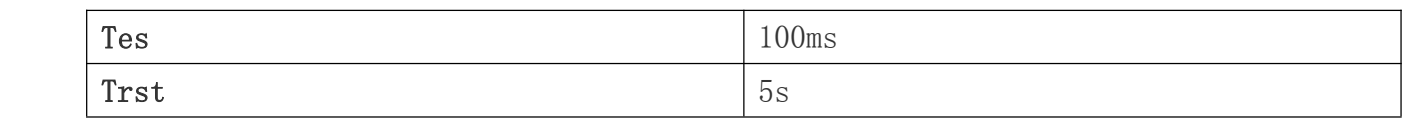

- 8 Firmware upgrade
	- 1. Restore the factory value.
	- 2. Pc can connect with module through Ethernet, ip: 192.168.16.123/255.255.255.0. Browser visits 192.168.16.254. Username / password: admin / admin.
	- 3. Open the following page. Select the appropriate firmware, click apply upgrades. Wait about

3 minutes. Can not cut out the upgrade process, otherwise it may cause damage to the module.

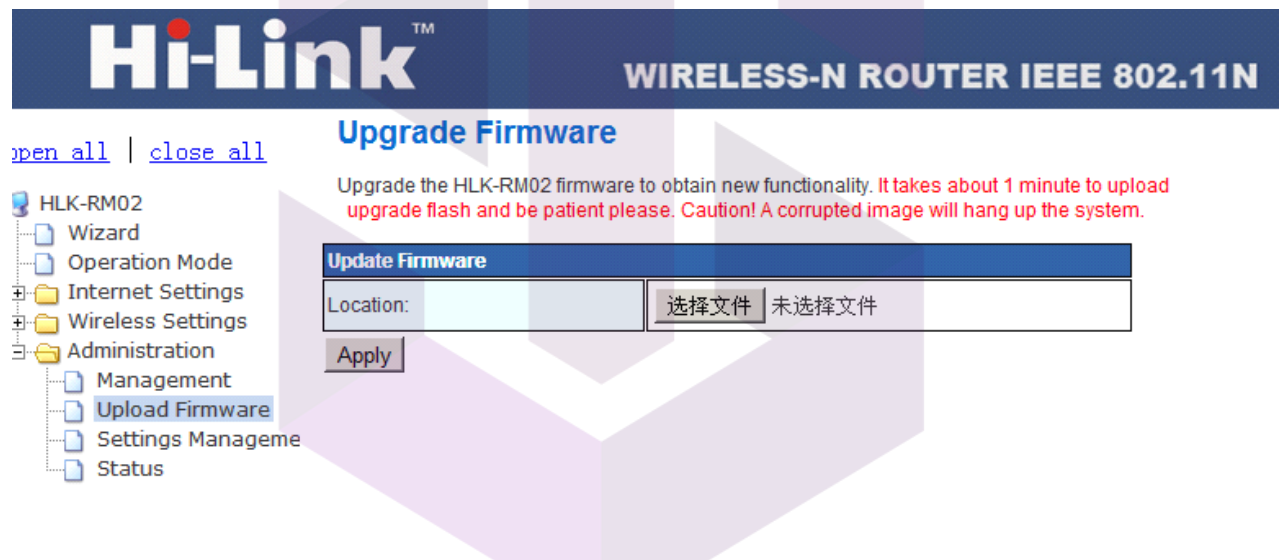

9 Typical application network settings

This section will give some simple examples to use the different functions of <sup>a</sup> typical configuration.

#### 9.1 Serial to Ethernet

- 1. Restore factory value setting.
- 2. Pc can connect with module through Ethernet, ip: 192.168.16.123/255.255.255.0. Browser visits 192.168.16.254. Username / password: admin / admin.
- 3. Open the following page, click on the RADIO OFF button to turn off wifi function, shown as below. Clicks APPLY to take effect.

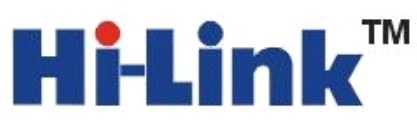

## .in

### **WIRELESS-N ROUTER IEEE 802.11N**

### **Basic Wireless Settings**

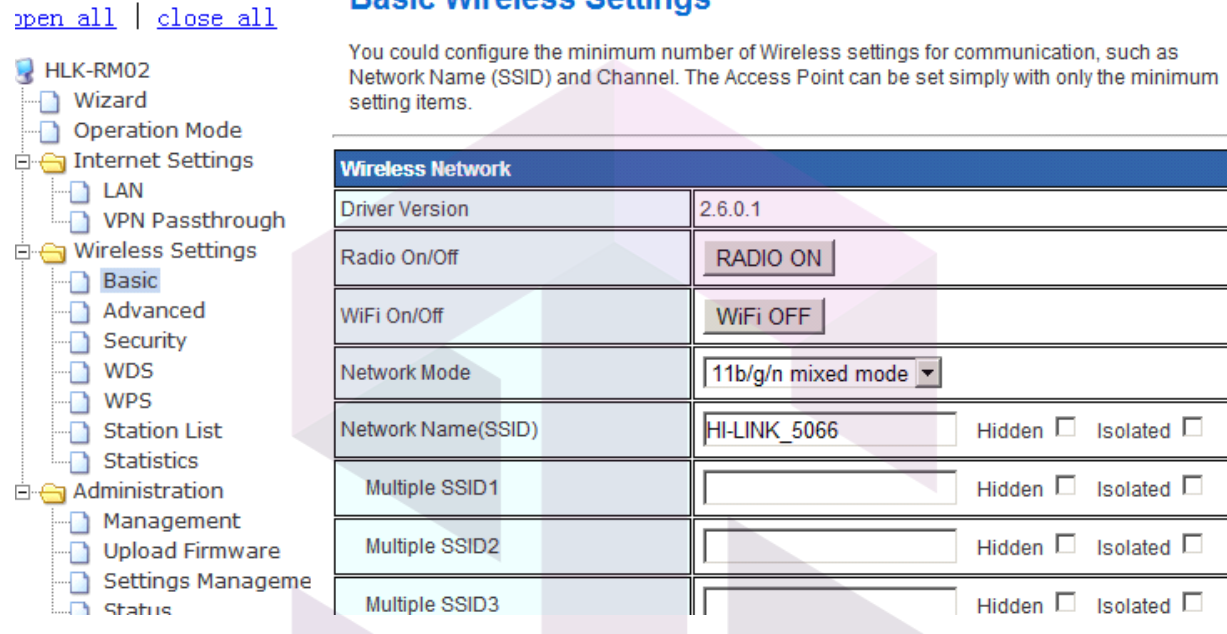

4. Open the following page. This page allows you to modify the the LAN por<sup>t</sup> parameters. Set Ethernet ip address, gateway, dns server information, click apply to take effect.

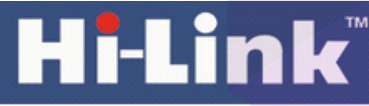

### **WIRELESS-N ROUTER IEEE 802.11N**

#### **Local Area Network (LAN) Settings**

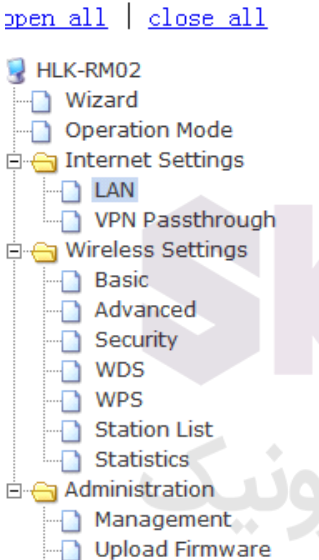

You may enable/disable networking functions and configure their parameters as your wish.

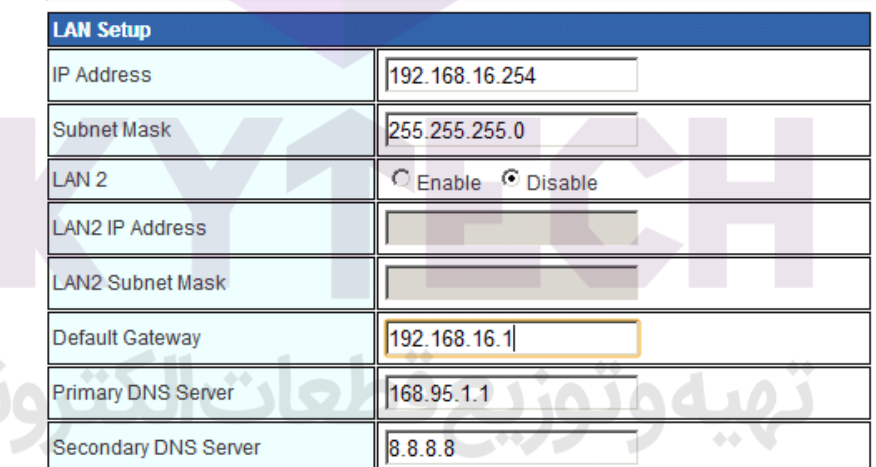

- 5. At this moment, you must use new ip address to access the web page.
- 9.1 Serial to wifi $(ap)$ 
	- 1. Restore factory value setting.

# Ť

2. Pc can connect with module through Ethernet, ip: 192.168.16.123/255.255.255.0. Browser visits 192.168.16.254. Username / password: admin / admin.

3. Open the following page, dhcp type opens the server function. Click APPLY enable. This page allows you to modify the the LAN por<sup>t</sup> parameters.

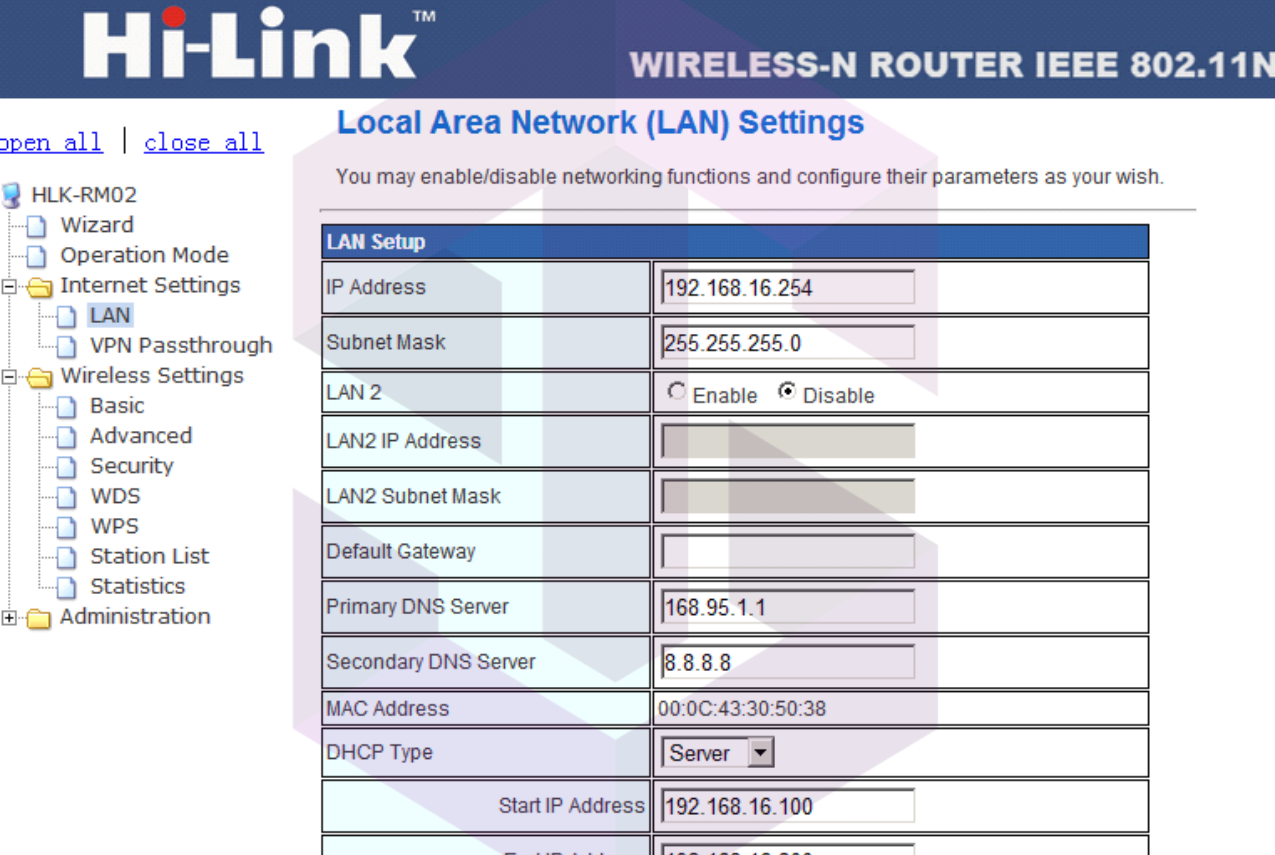

CHAIR ANNUAL TAG ACO AC COOL

4. Open the following page. Through this page, you can modify wifi basic configuration

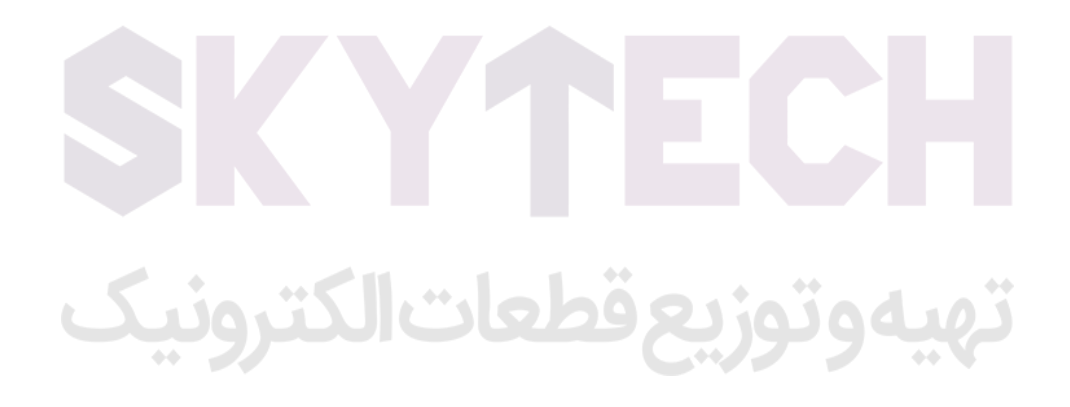

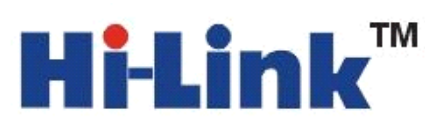

## **Hi-Link**

### **WIRELESS-N ROUTER IEEE 802.11N**

#### **Basic Wireless Settings**

#### $open$  all  $close$  all HLK-RM02 **Nizard** Operation Mode internet Settings  $\Box$  LAN VPN Passthrough Wireless Settings **Basic** Advanced Security  $\overline{\Box}$  WDS  $\overline{\bullet}$  wps Station List **Statistics** Administration

You could configure the minimum number of Wireless settings for communication, such as Network Name (SSID) and Channel. The Access Point can be set simply with only the minimum setting items.

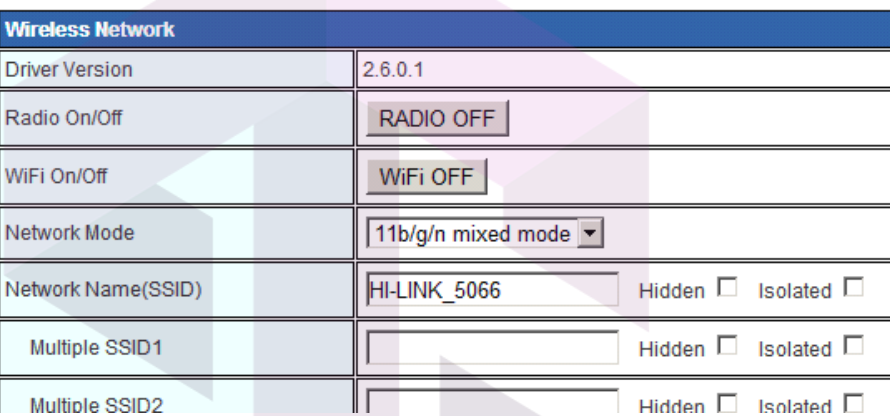

5. Open the following page. This page can modify the wifi security related function. You can modify the wifi key. Clicks APPLY to take effect.

# **Hi-Link**

### **WIRELESS-N ROUTER IEEE 802.11N**

### ppen all | close all

**Wireless Security/Encryption Settings** 

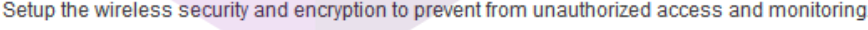

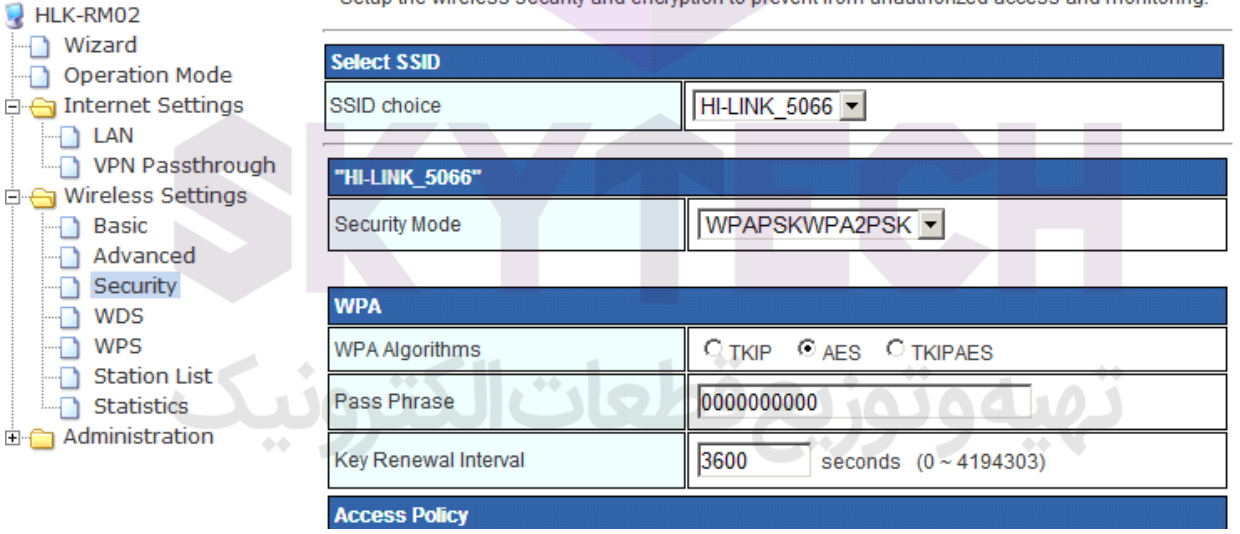

6. At this point, connected to the module by other wifi devices. Module IP: 192.168.16.254.

- 9.2 Serial to wifi (client)
	- 1. Restore factory value setting.

2. Pc can connect with module through Ethernet, ip: 192.168.16.123/255.255.255.0. Using Browser to access to 192.168.16.254. Username / password: admin / admin.

3. Open the following page, set to Ethernet Converter mode.Click on the APPLY to take effect.

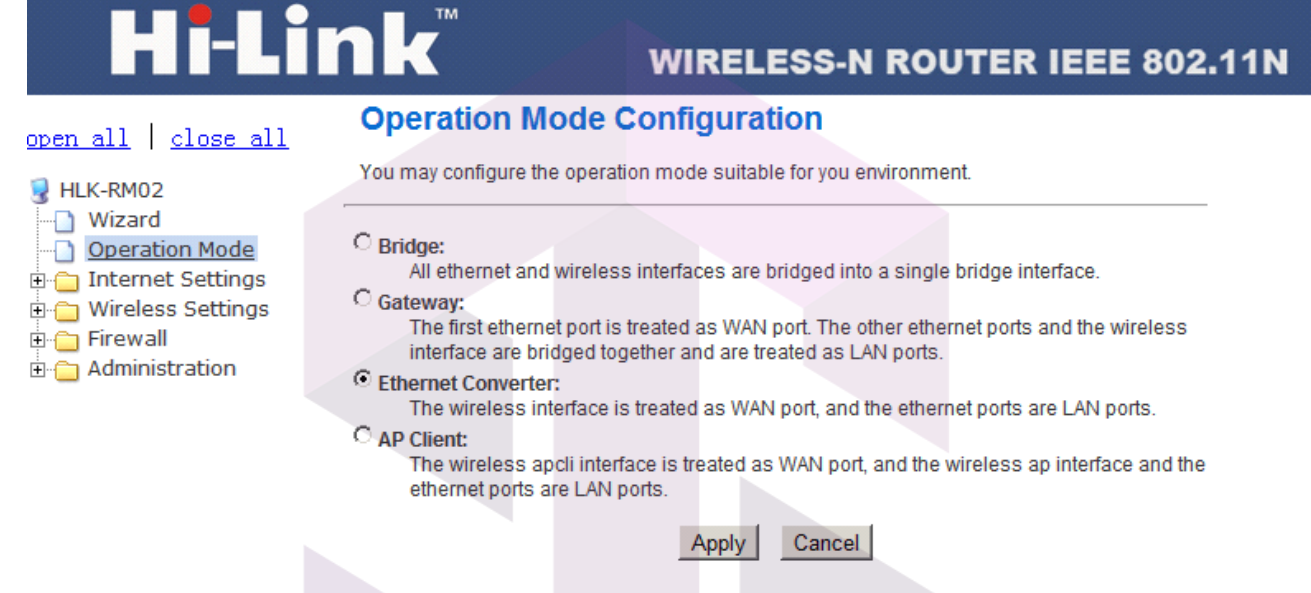

4. Open the following page.Click APPLY to increase AP information.

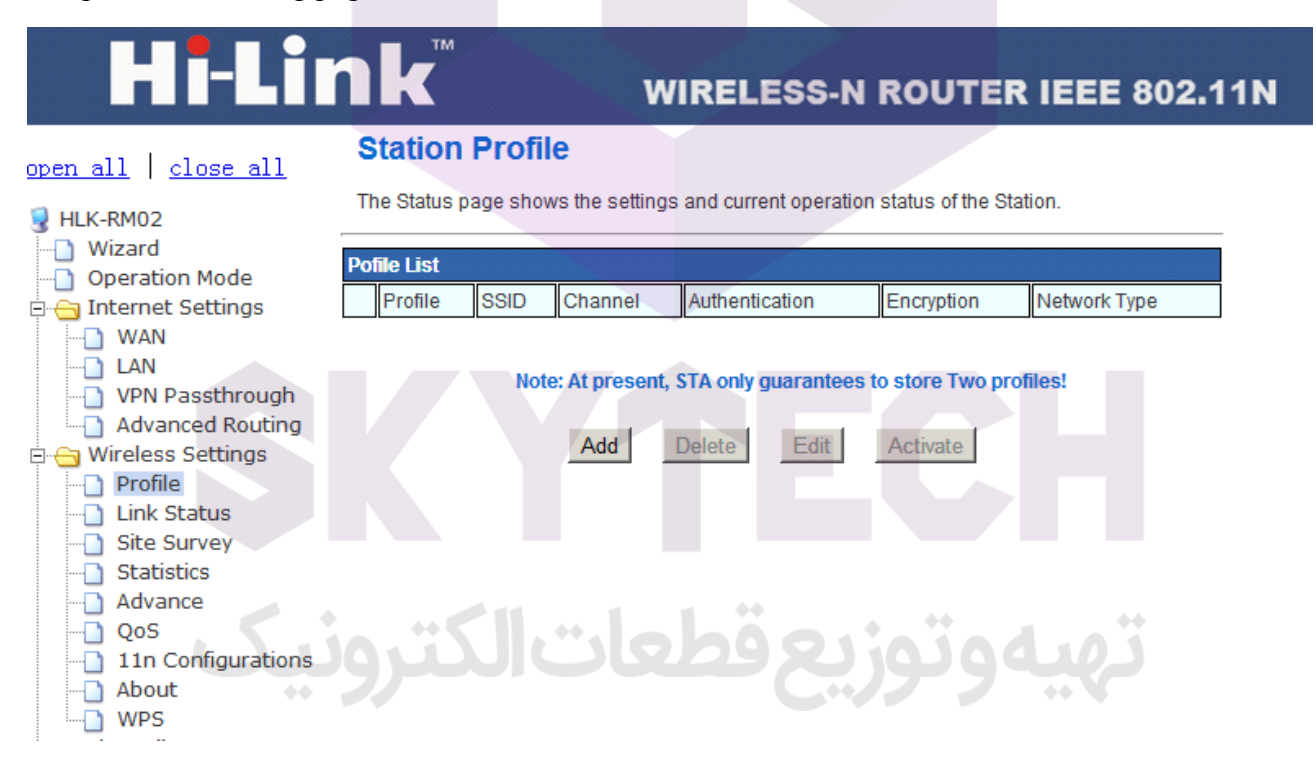

5. Pop-up the following dialog box.Fill in SSID, encryption, key information.Click on the apply effect.

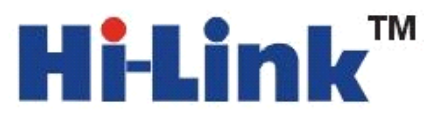

**Encryption Mode** 

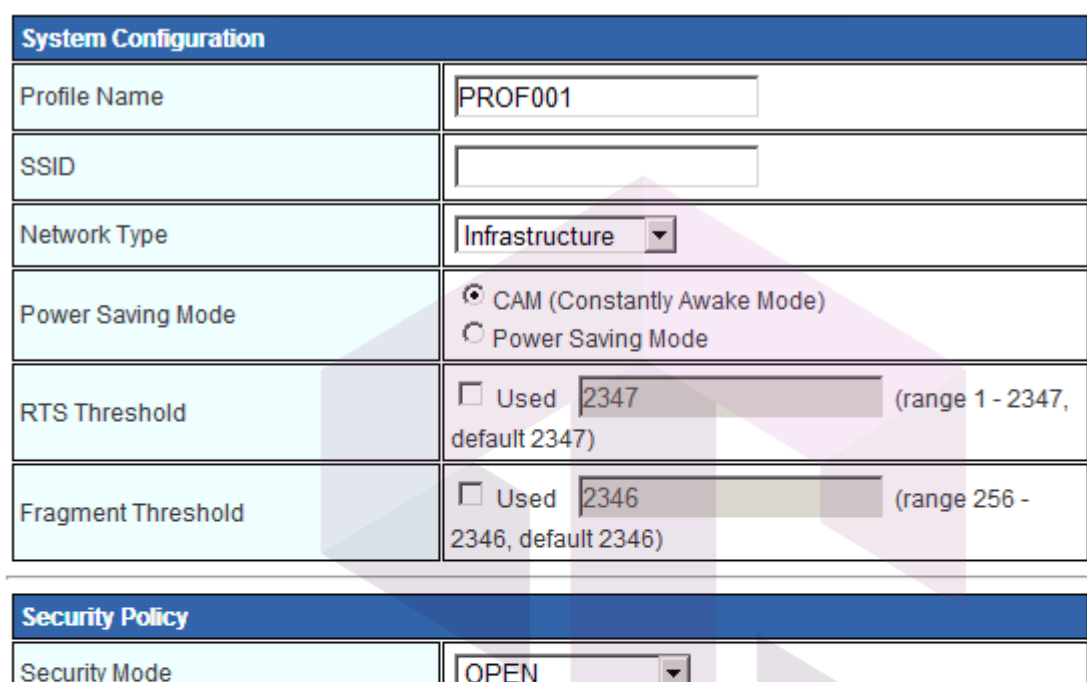

This is no any security. Are you sure to connect AP?

NONE -

Apply Cancel

6. Open the following page.This page can modify the WiFi security related function.You can modify the WiFi key.Click on the APPLY effect.

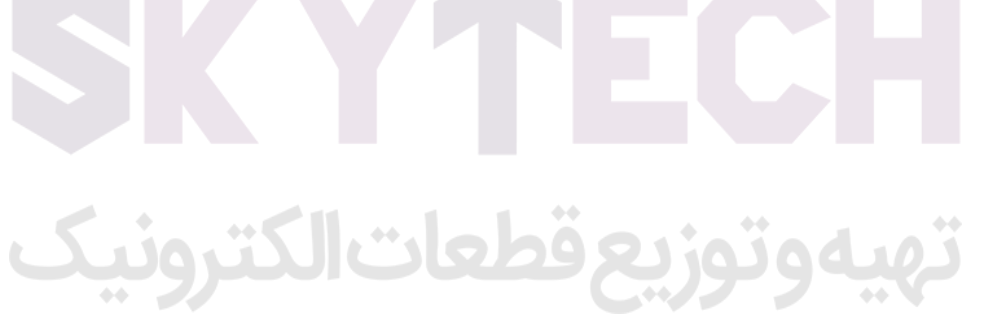

### ТM Hi-Linl

深圳市海凌科电子有限公司 **Shenzhen ShenzhenHi-Link Hi-Link Hi-Link Electronic ElectronicCo.,Ltd Co.,Ltd** Http://www.hlktech.com Tel:0755-83575155 Fax:0755-83575189

## Hi-Link®

### **WIRELESS-N ROUTER IEEE 802.11N**

#### $open$  all  $|close$  all

Setup the wireless security and encryption to prevent from unauthorized access and monitoring.

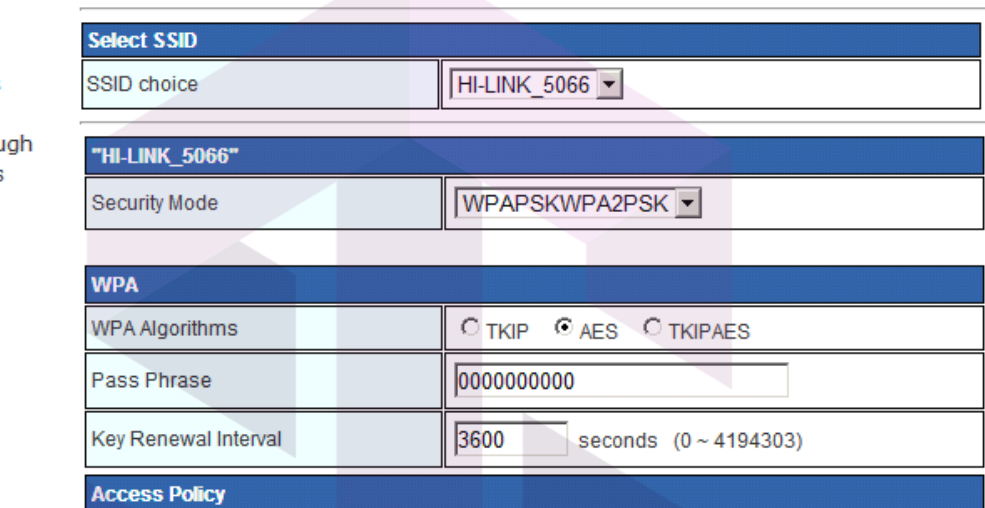

7. Open the following page, view IP information of the module.Wan IP address is the ip.If no IP address appears, it means disconnected to AP.

**Wireless Security/Encryption Settings** 

### **WIRELESS-N ROUTER IEEE 802.11N**

#### open all | close all

Operation Mode internet Settings n WAN  $\Box$  LAN

Wireless Settings n Profile **N** Link Status Site Survey Statistics Advance  $\Box$  QoS

About **NPS E** Firewall Administration Management

Status

Upload Firmware Settings Manageme

HLK-RM02 **Nizard** 

Let's take a look at the status of HLK-RM02 Platform

**Access Point Status** 

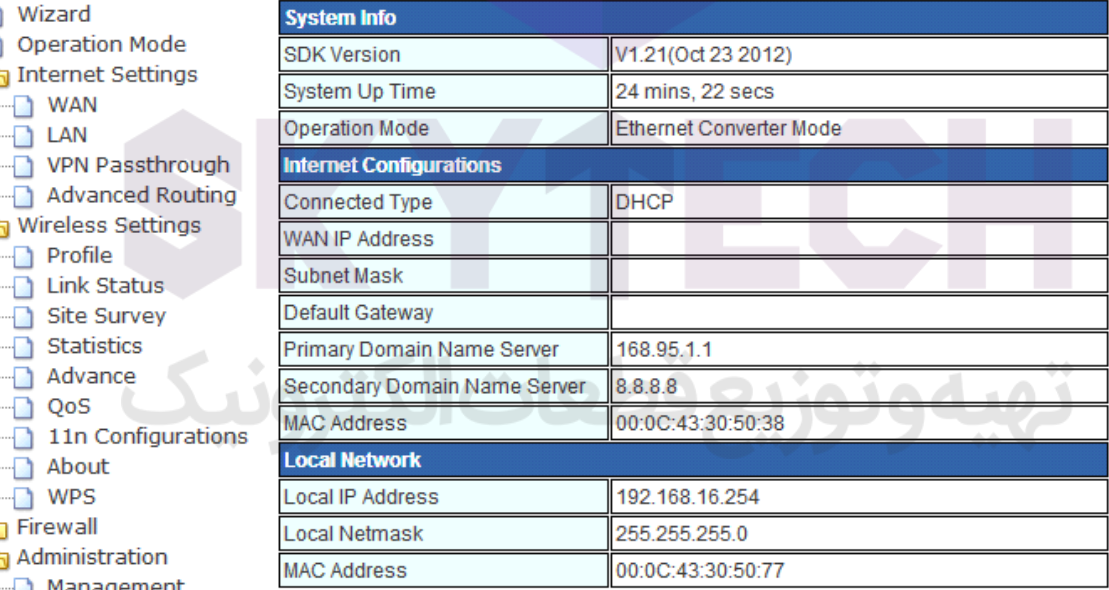

#### **Ethernet Port Status**

not support

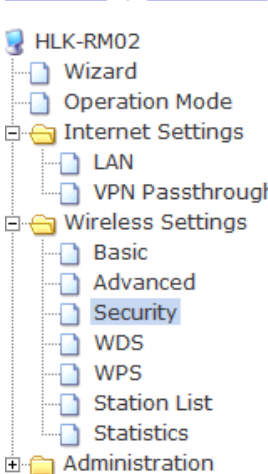

VPN Passthrough Advanced Routing

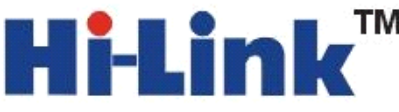

#### Appendix A document revision record

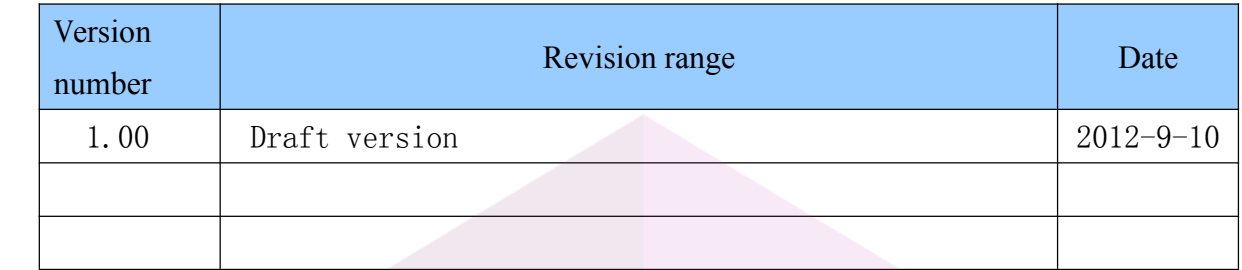

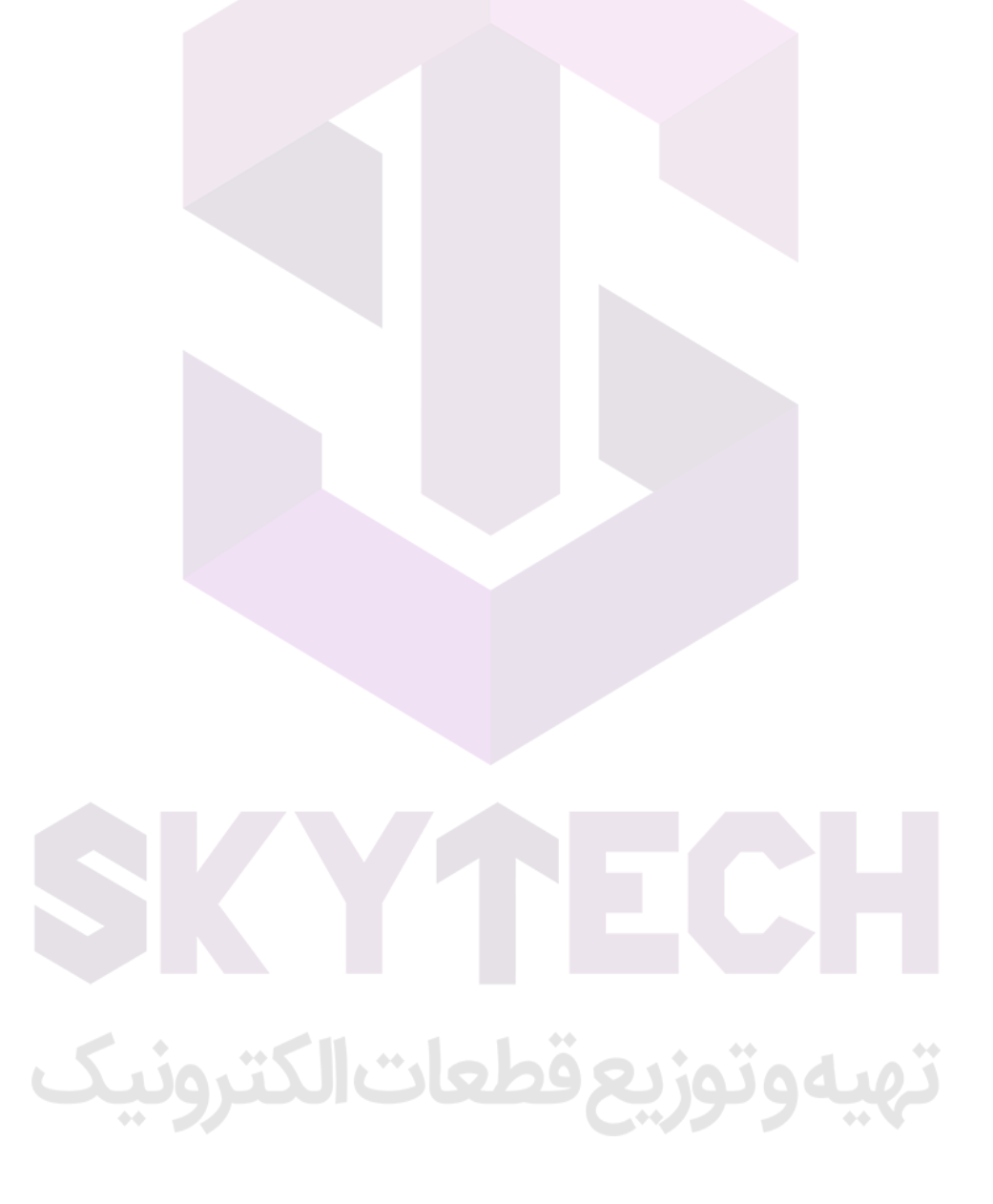